# **Surrealisme – geometrie** – video les

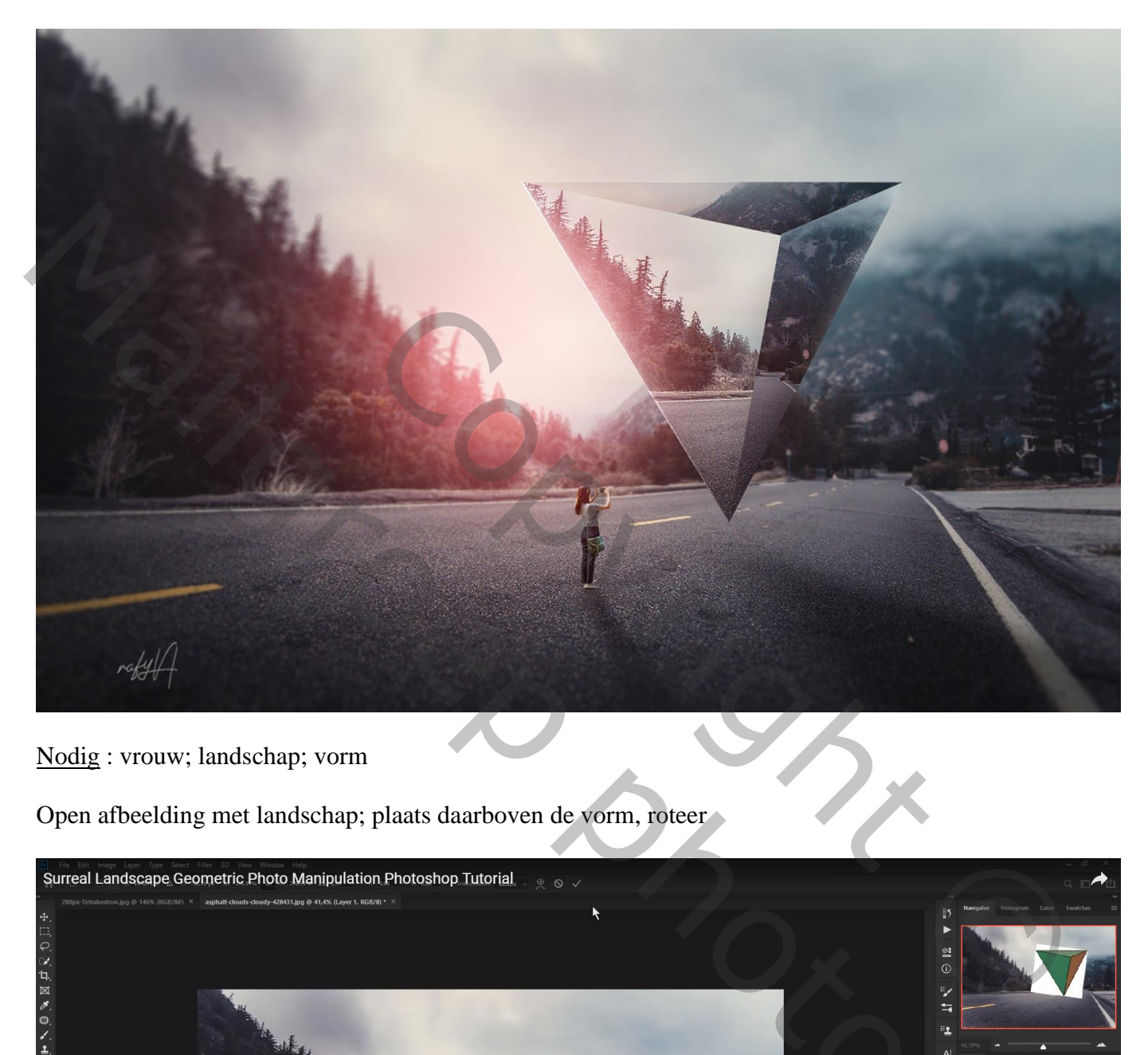

Nodig : vrouw; landschap; vorm

Open afbeelding met landschap; plaats daarboven de vorm, roteer

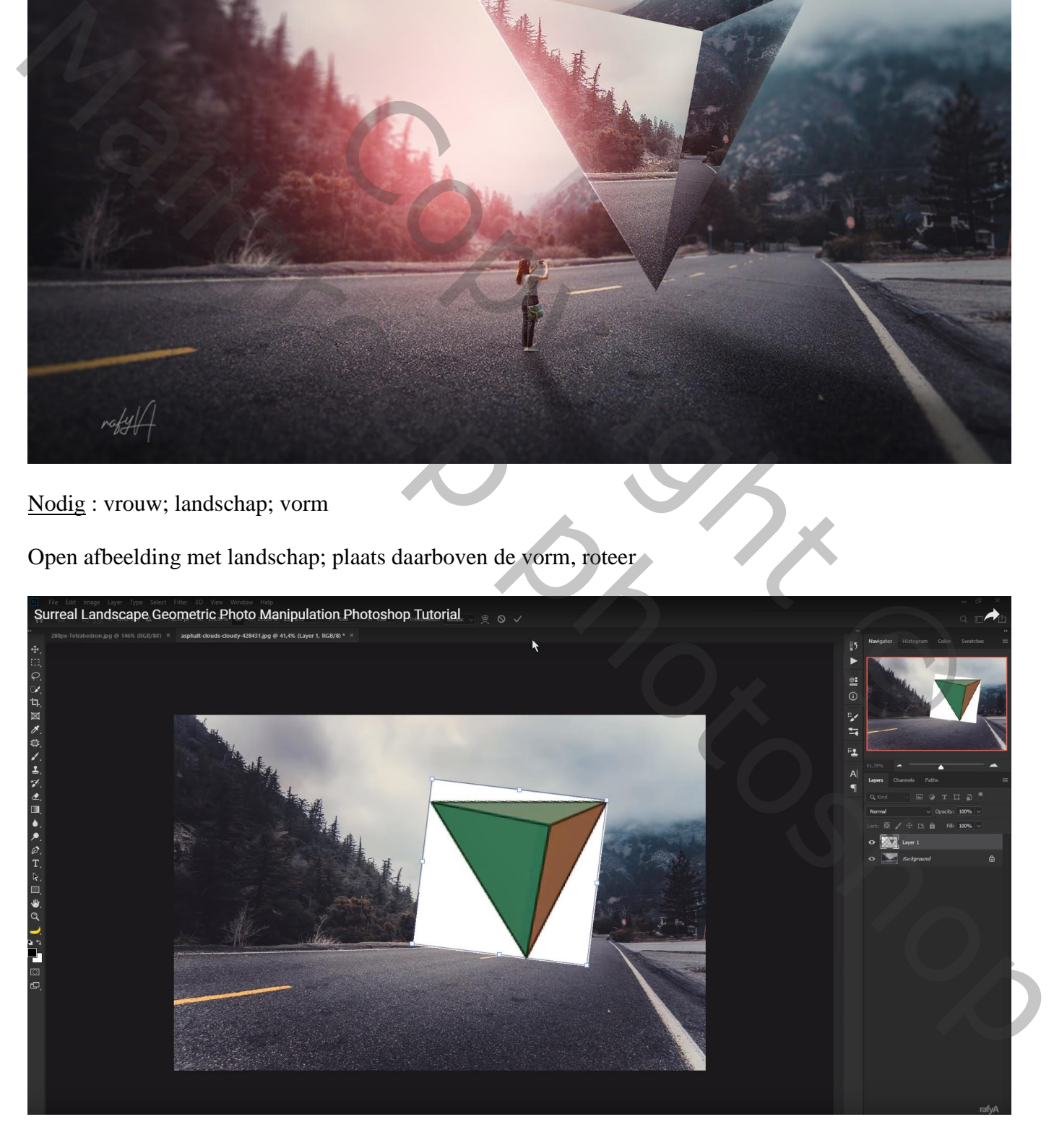

#### Teken boven een zijde een zwarte vorm (Pen, optie op vorm)

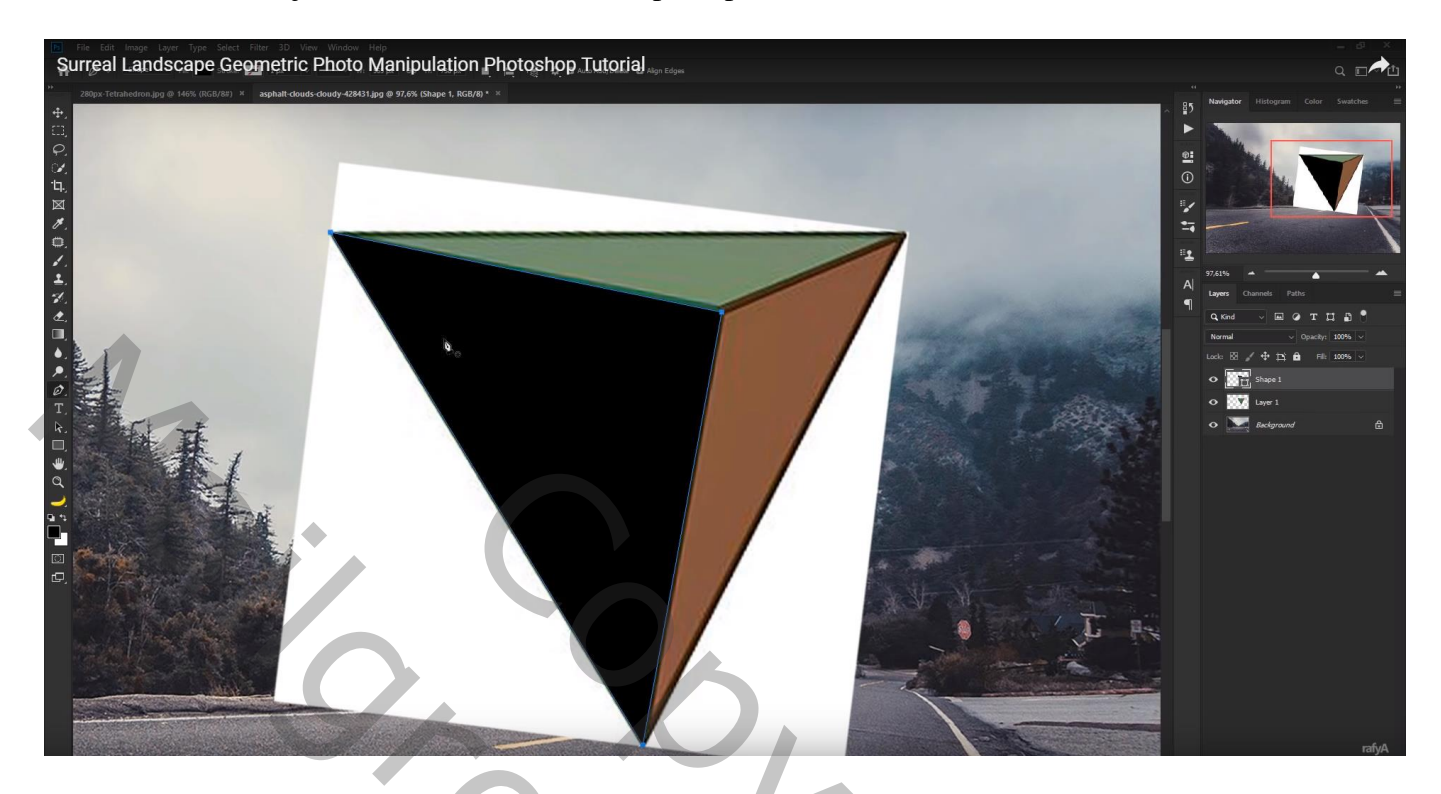

Herhaal boven de andere zijden ; iedere vorm op een aparte laag De laag als help gebruikt mag je verwijderen

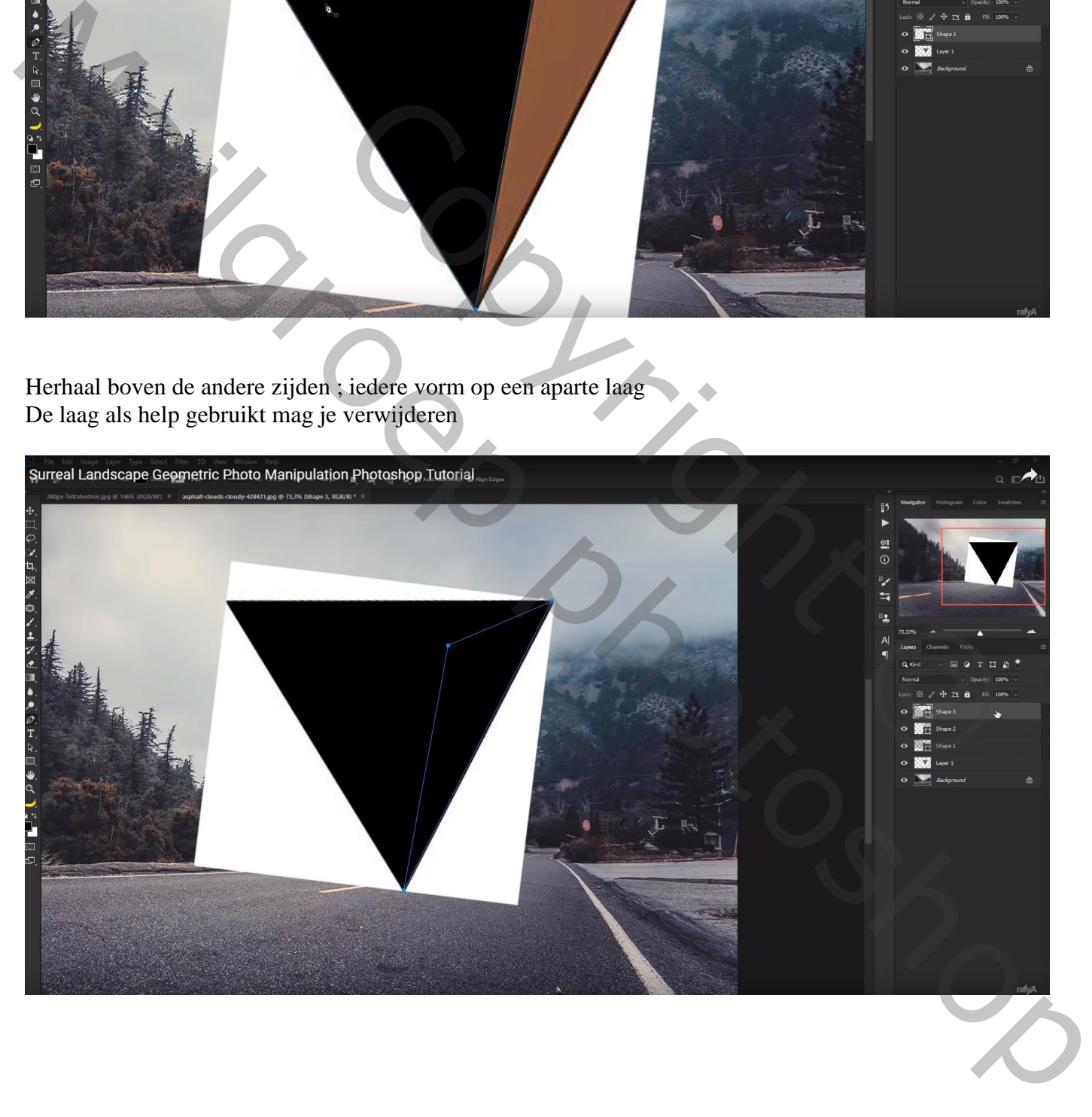

## Dupliceer de achtergrond laag; plaats als Uitknipmasker boven de eerste vorm Transformeer de laag

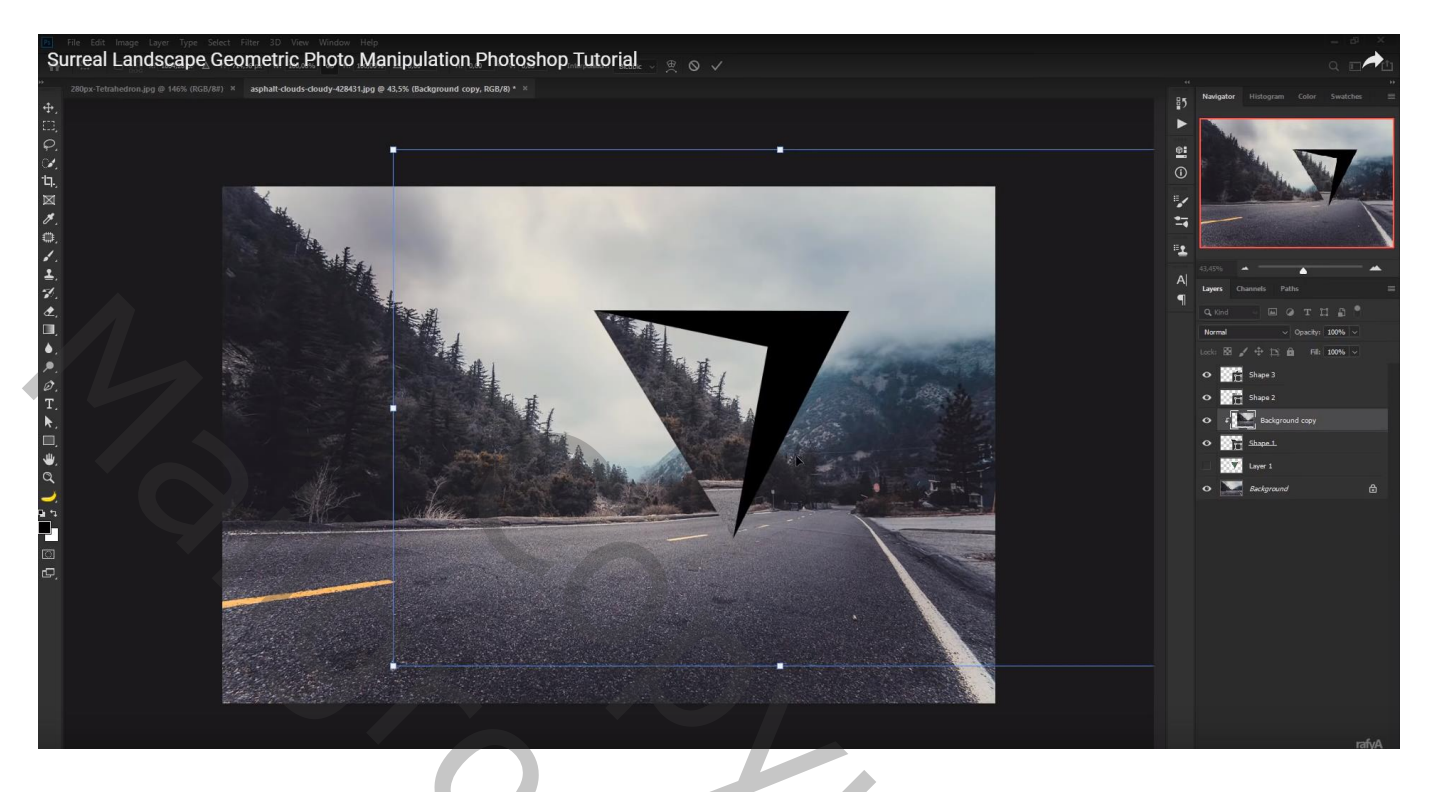

De achtergrond laag weer dupliceren; Uitknipmasker boven een andere vorm laag; transformeren

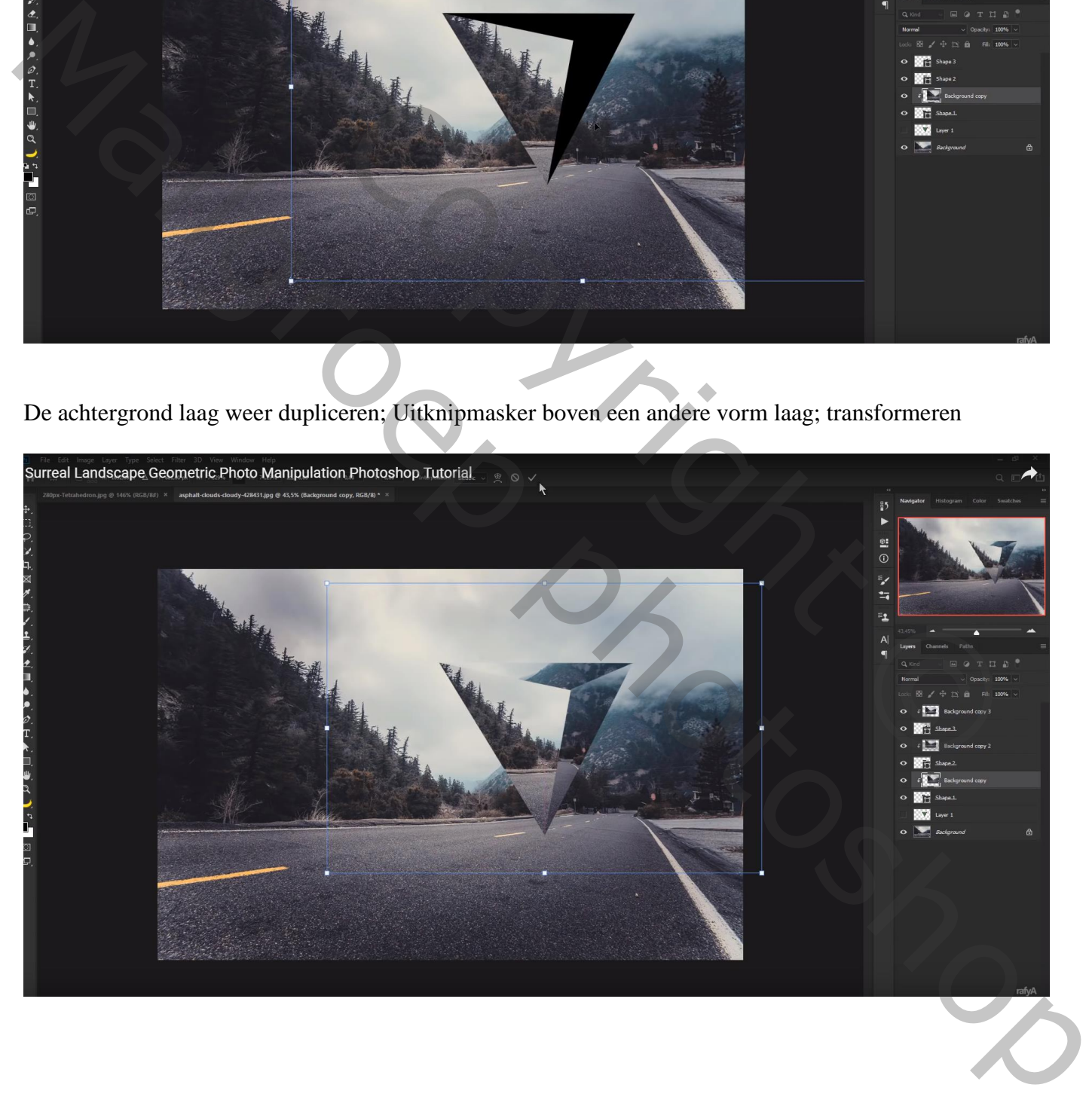

Nieuwe laag boven de eerste kopie laag van de achtergrond; Uitknipmasker Zacht wit penseel, rand beschilderen; zwart penseel onderaan schilderen

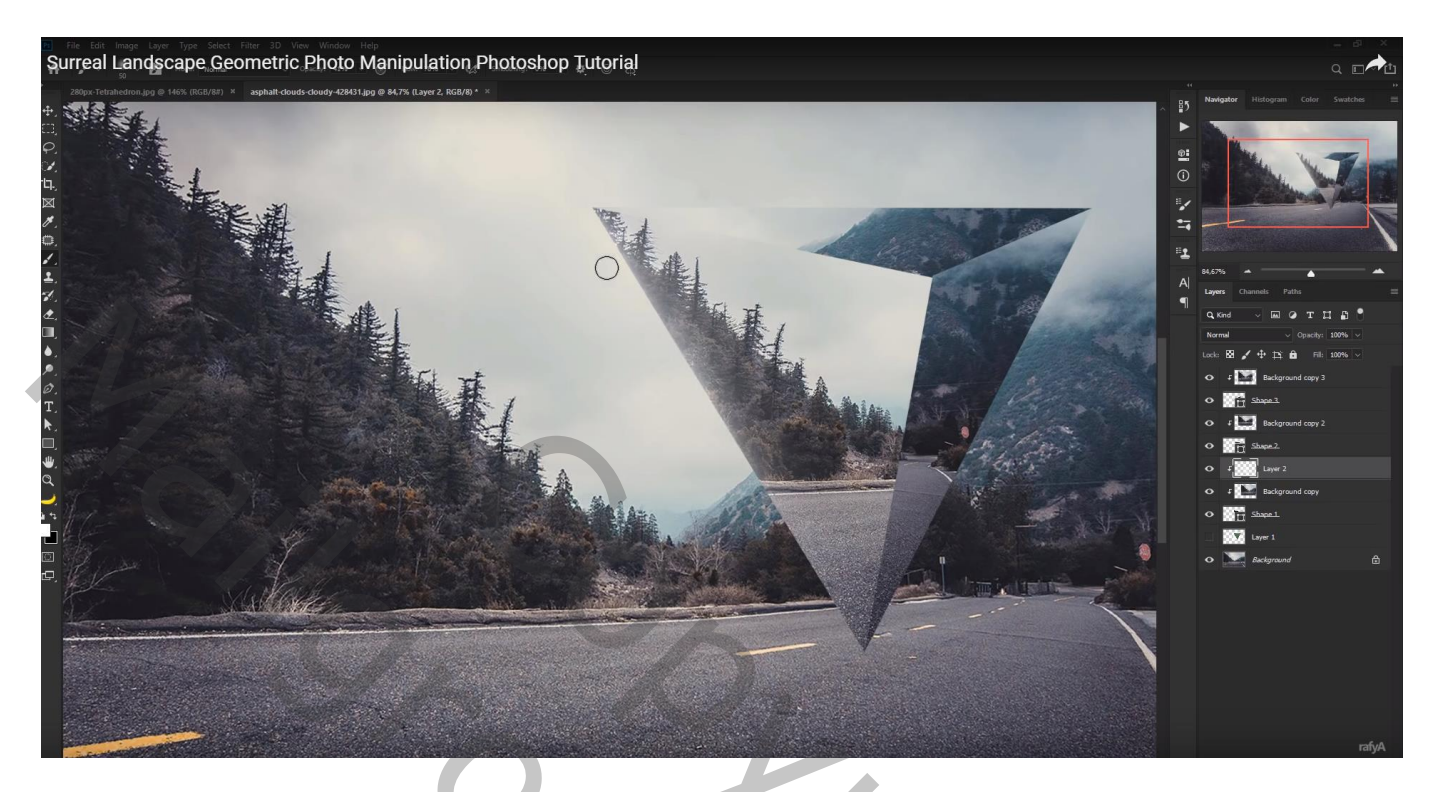

Herhaal boven die andere kopie lagen en vormen met zwarte kleur bovenaan en onderaan de vormen Met witte kleur voor de kleine vorm rechts (laagdekking =  $80\%$ )

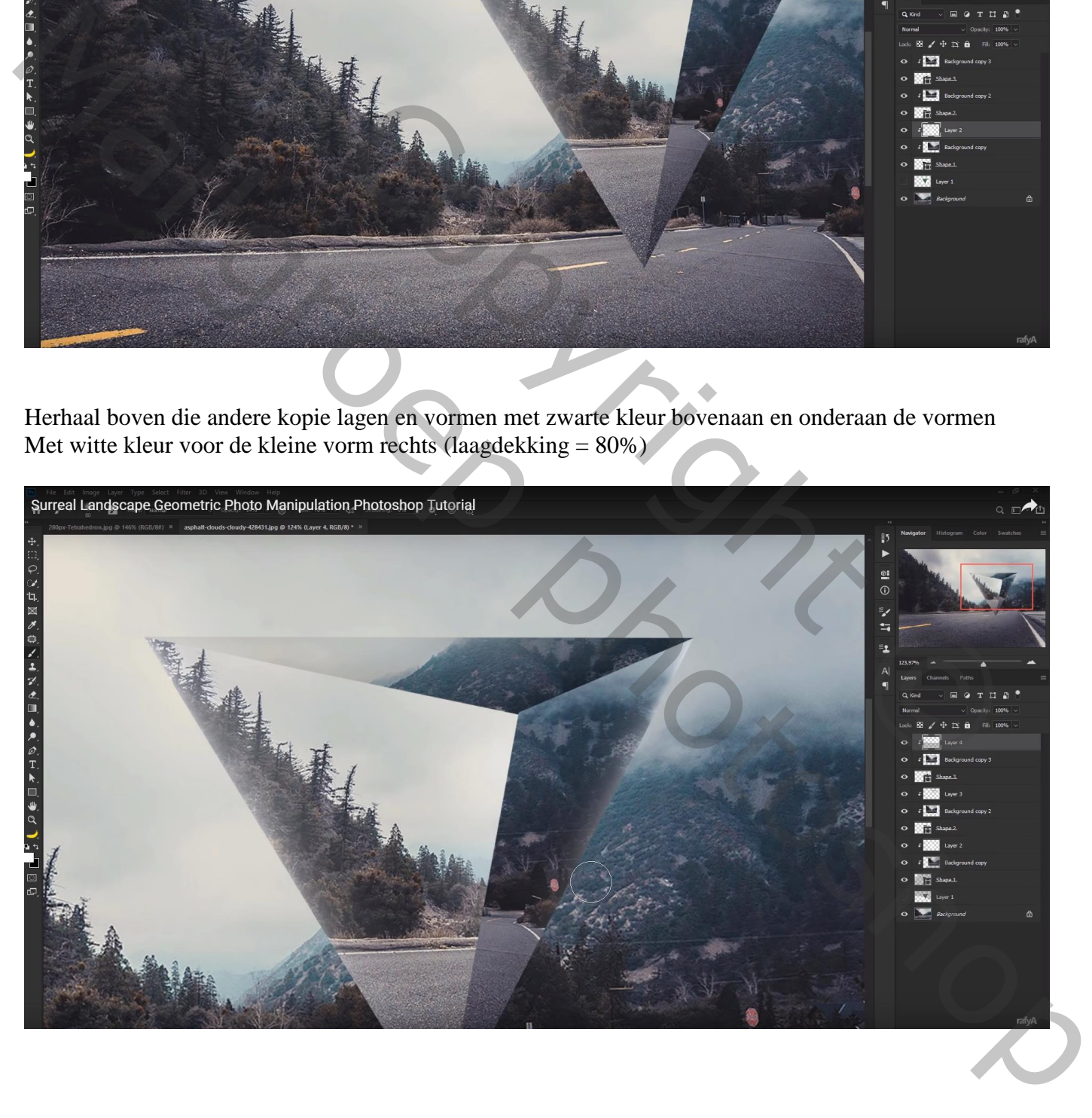

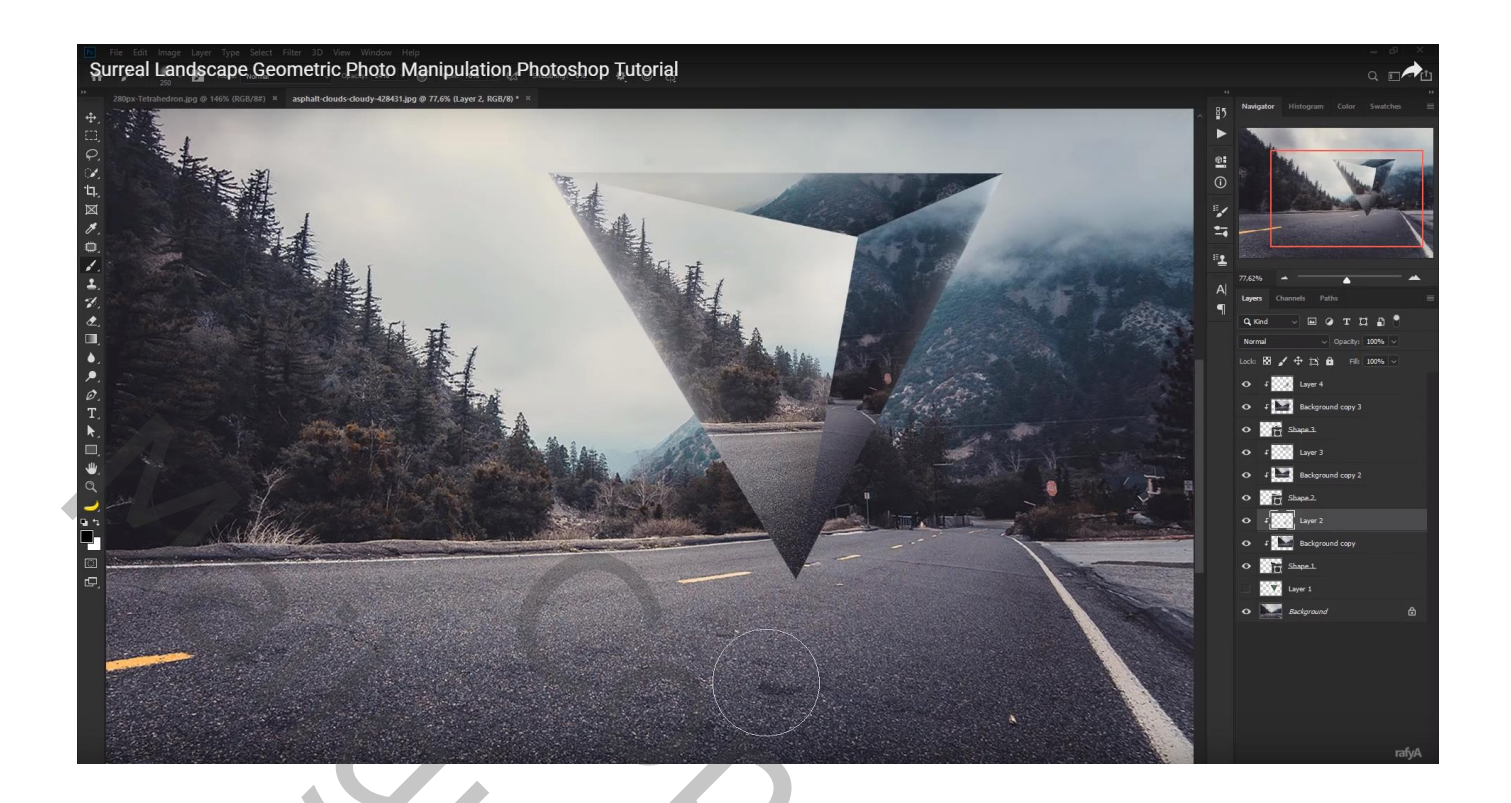

## De 9 lagen groeperen;

Geef de groep Schaduw Binnen : modus = Kleur Tegenhouden, wit; 36% ; 180° ; 3 px; 0% ; 3 px

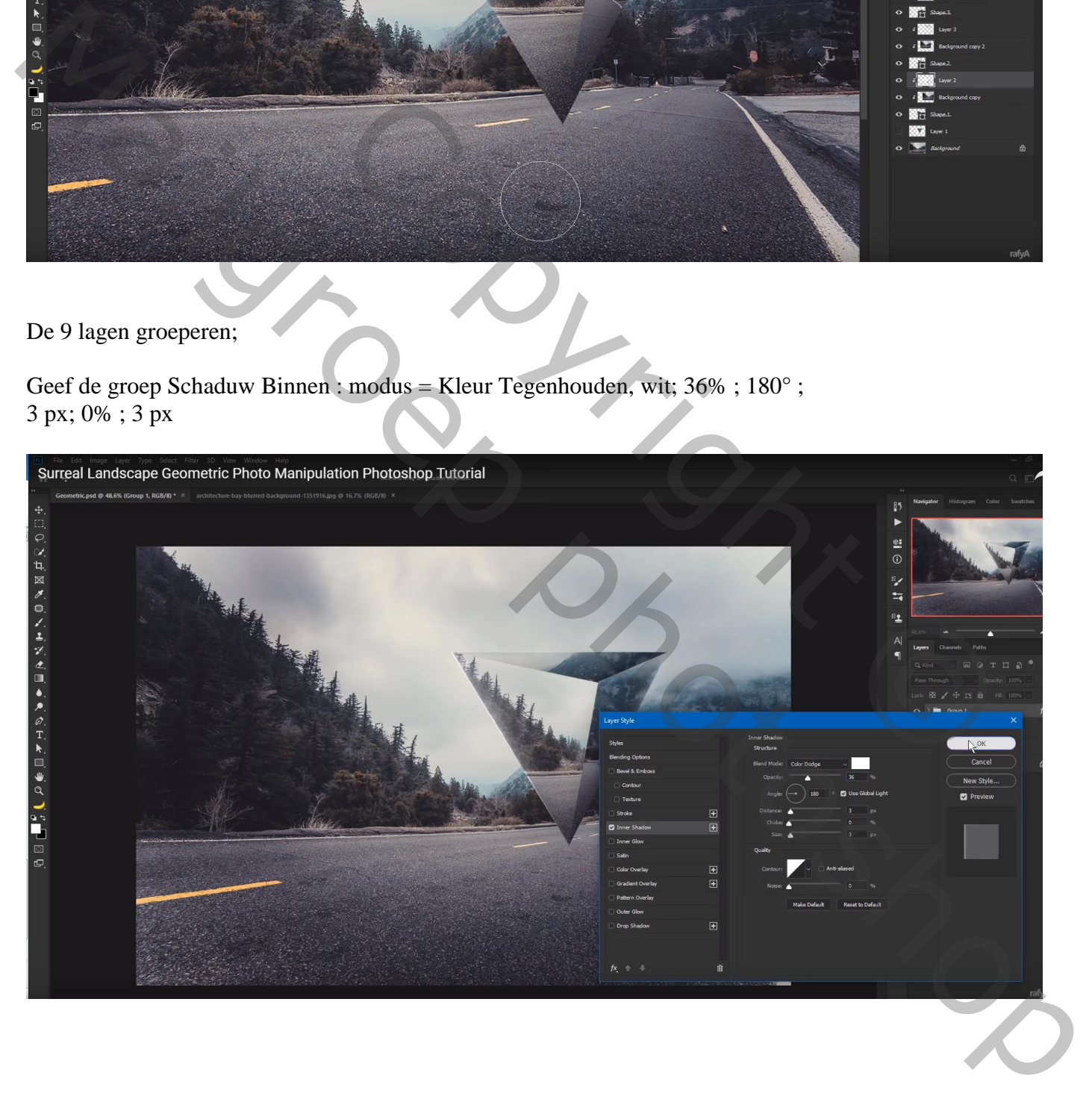

Nieuwe laag boven de achtergrond laag; maak volgende selectie met Veelhoeklasso Vul de selectie met zwart; deselecteren

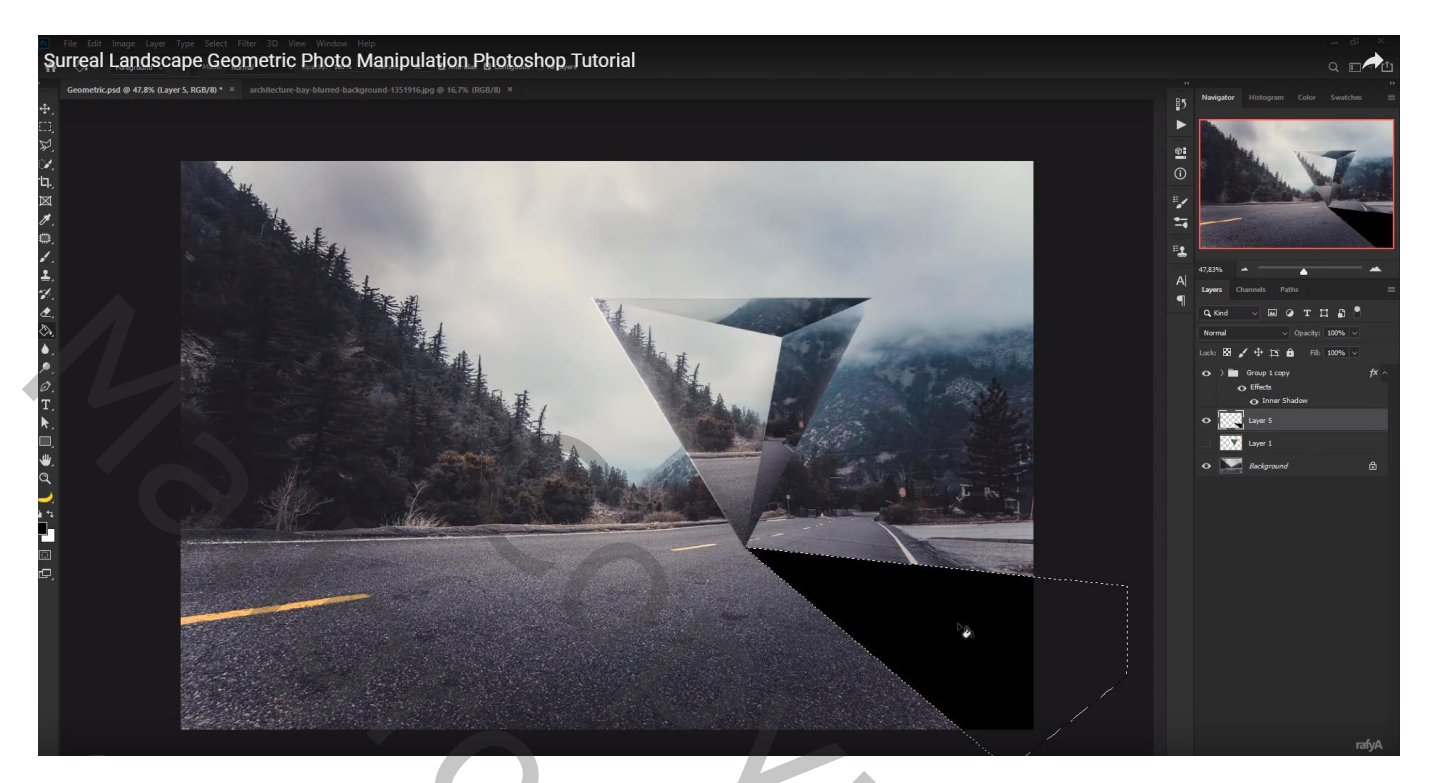

Filter  $\rightarrow$  Vervagen  $\rightarrow$  Bewegingsonscherpte : 18° ; 103 px Laagdekking  $=$  50 %

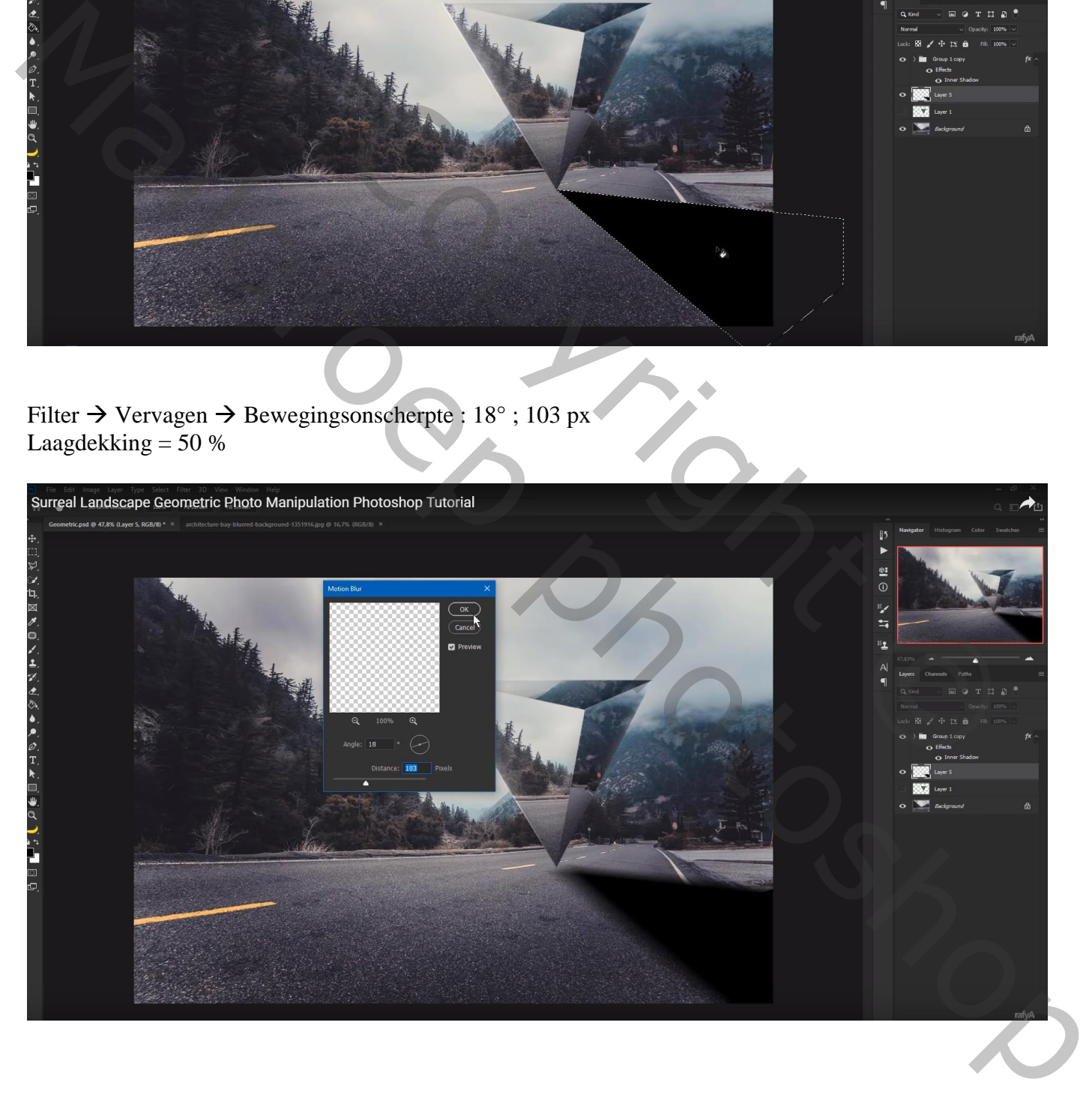

De schaduw nog wat verplaatsen en transformeren als je dat nodig vindt Gaussiaans vervagen met 8,4 px

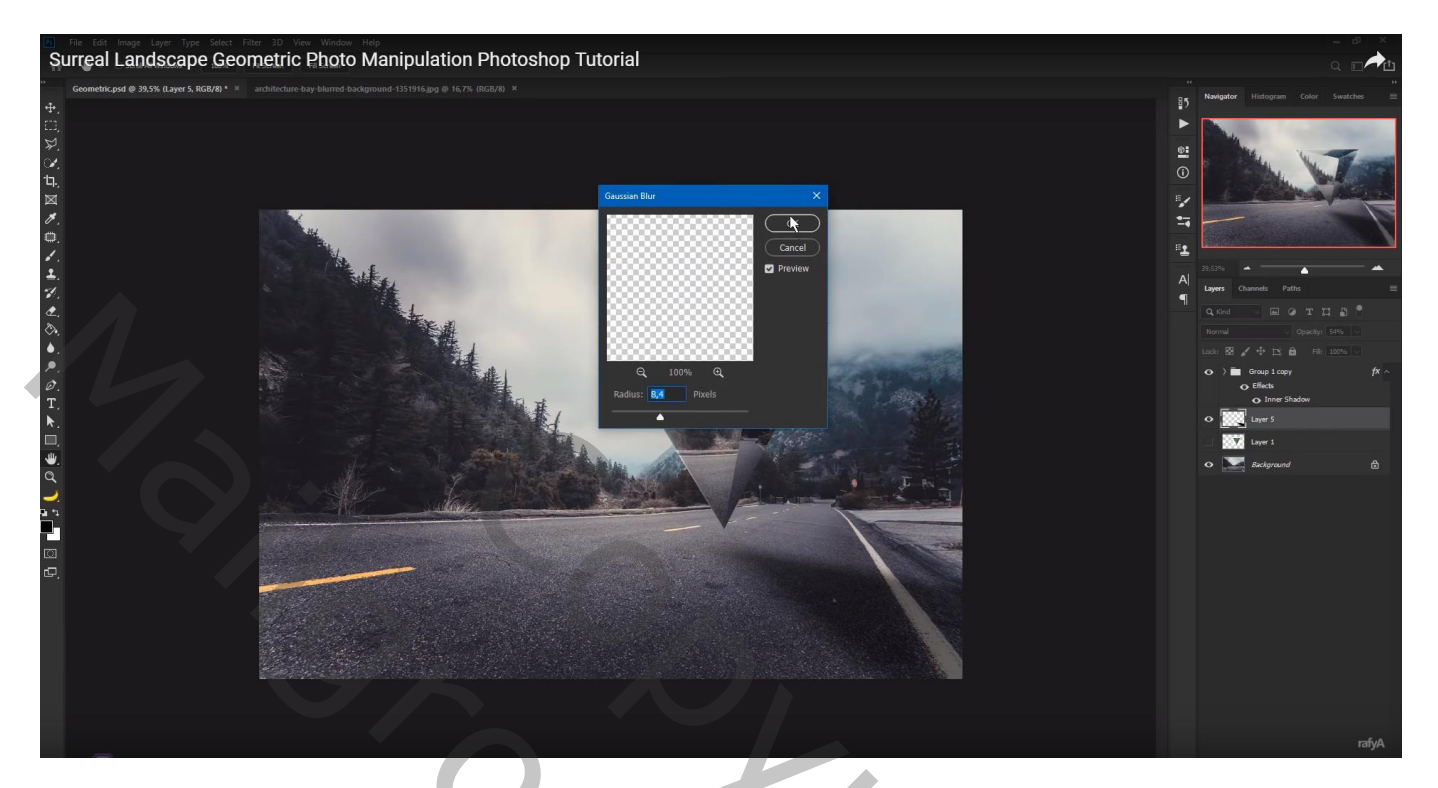

Nieuwe laag boven vorige; groot zacht zwart penseel; schilder onderaan het document Laagdekking = 57%

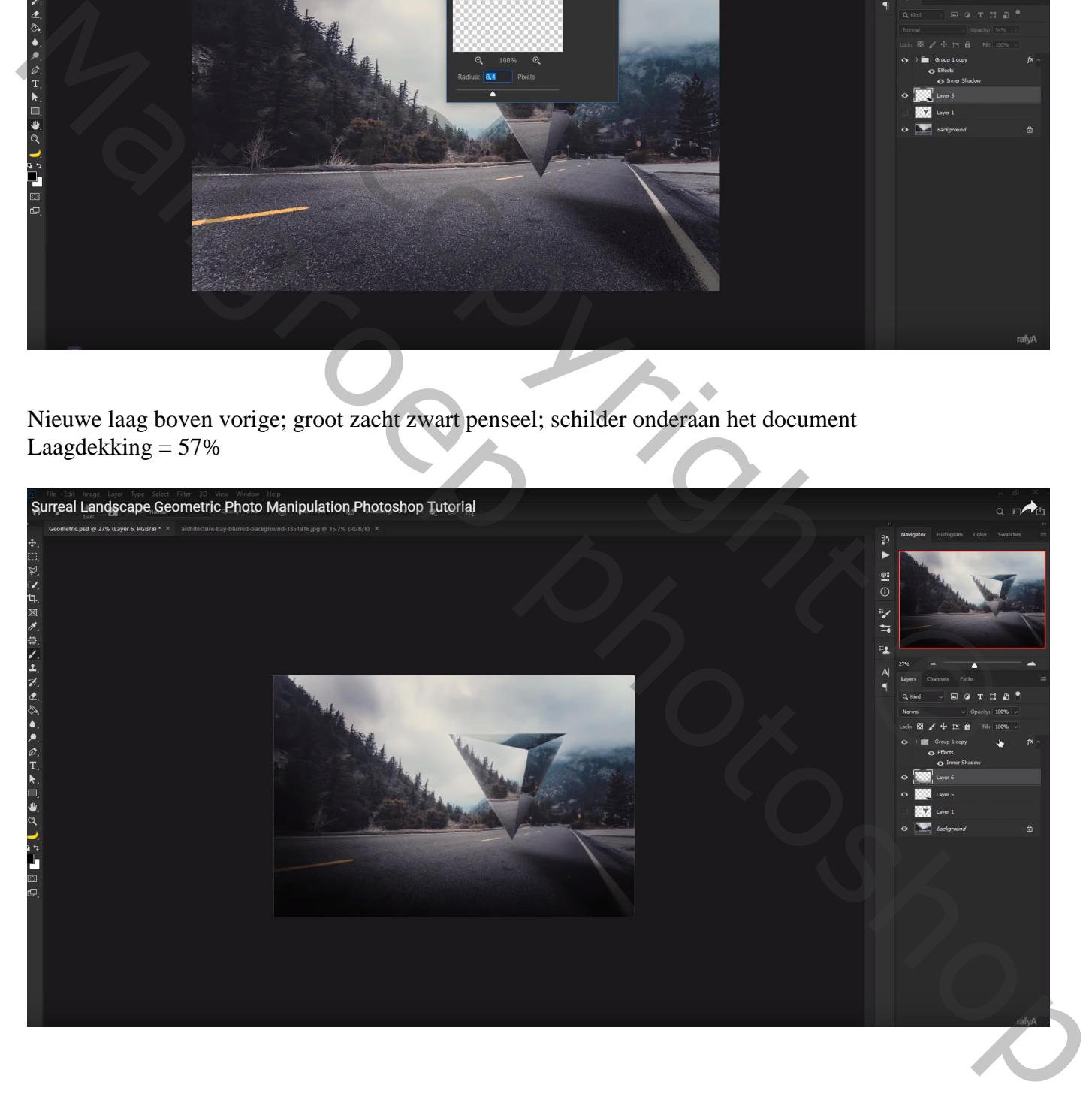

## De achtergrond laag dupliceren; Filter  $\rightarrow$  Vervagen  $\rightarrow$  Kantelen en Verschuiven; Vervagen = 10 px

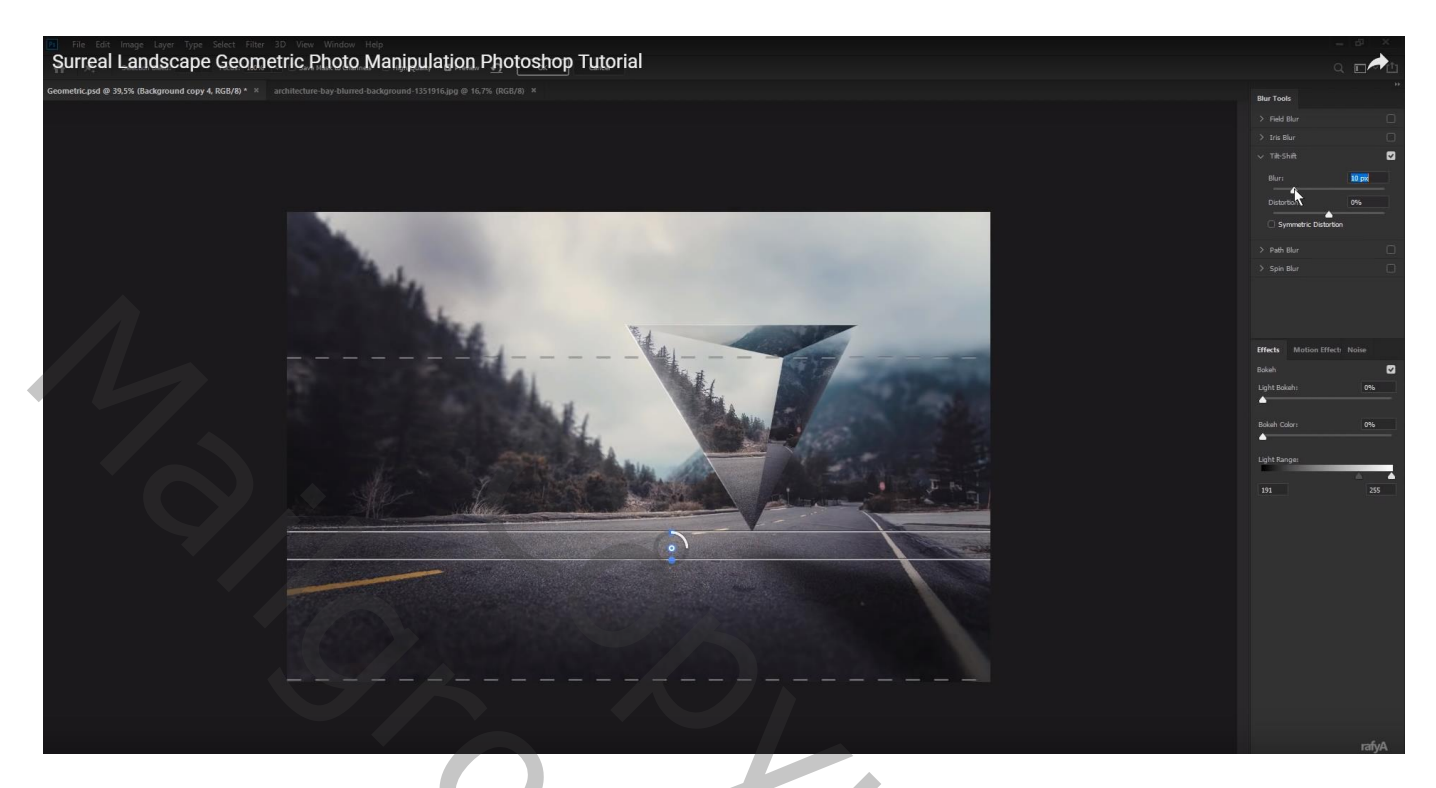

Selectie maken van het model; toevoegen; Horizontaal omdraaien Werk met Tegenhouden op het model voor lichtere kleuren

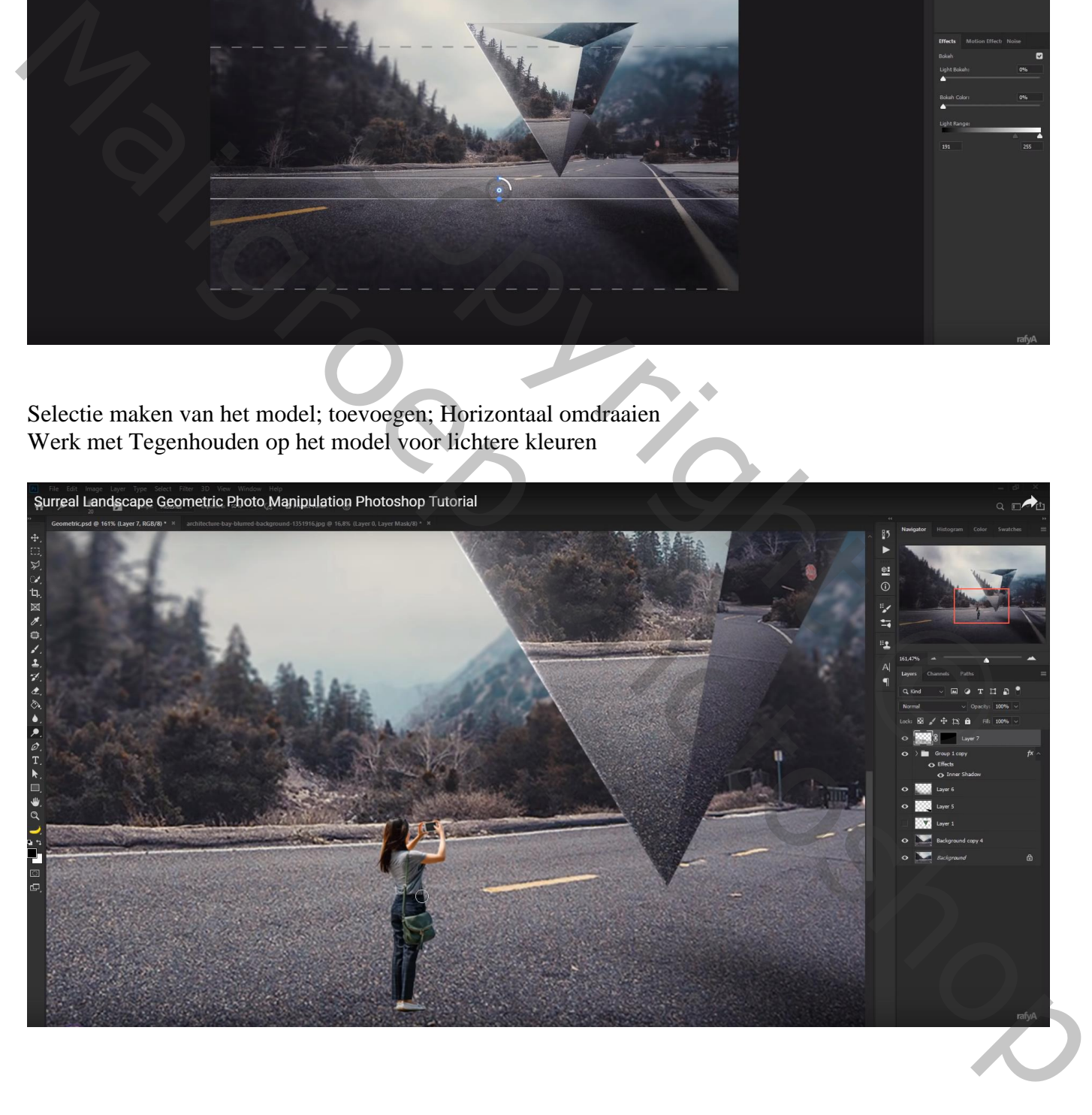

### Pas de Niveaus aan, klik Ctrl + L : Uitvoer =  $4$ ; 230

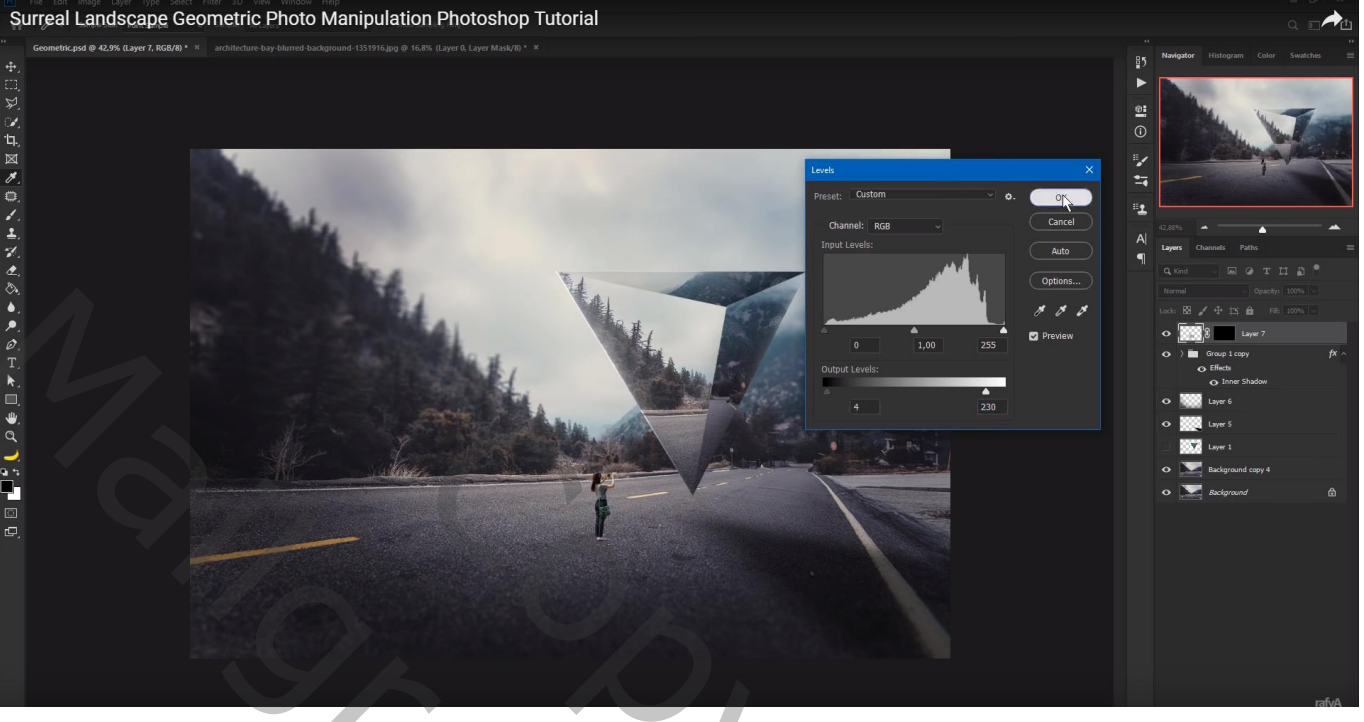

Nieuwe laag; schaduwen onder het model schilderen Laagdekking  $= 70%$ 

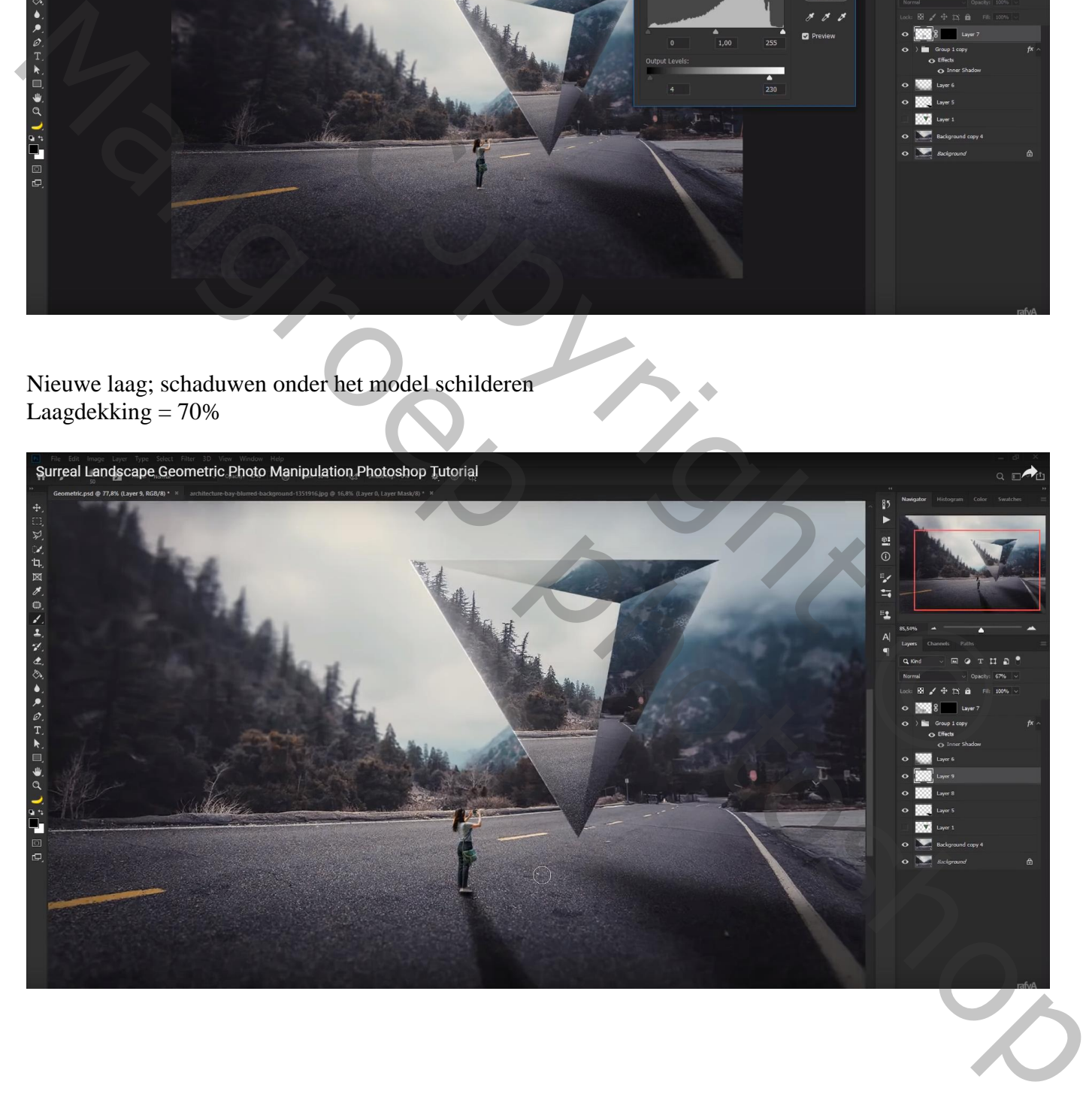

Nieuwe bovenste laag; voorgrondkleur = # FF0000 ; zacht penseel, 1000 px Laagmodus = Lichter; laagdekking =  $80\%$ de stip wat transformeren en groter maken

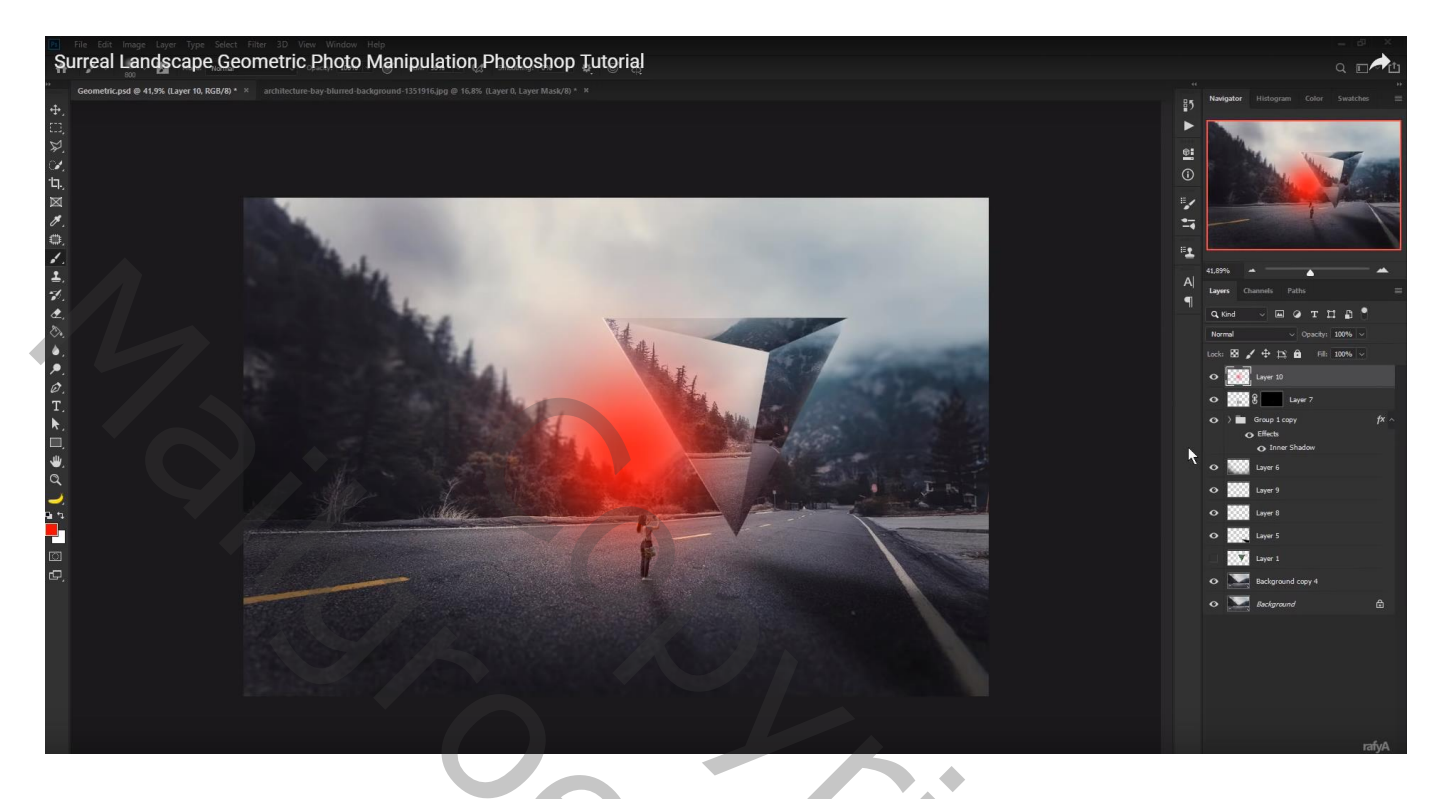

Terug een nieuwe laag; voorgrondkleur = # FF8585; herhaal vorige Laagmodus = Bleken; laagdekking =  $50\%$ 

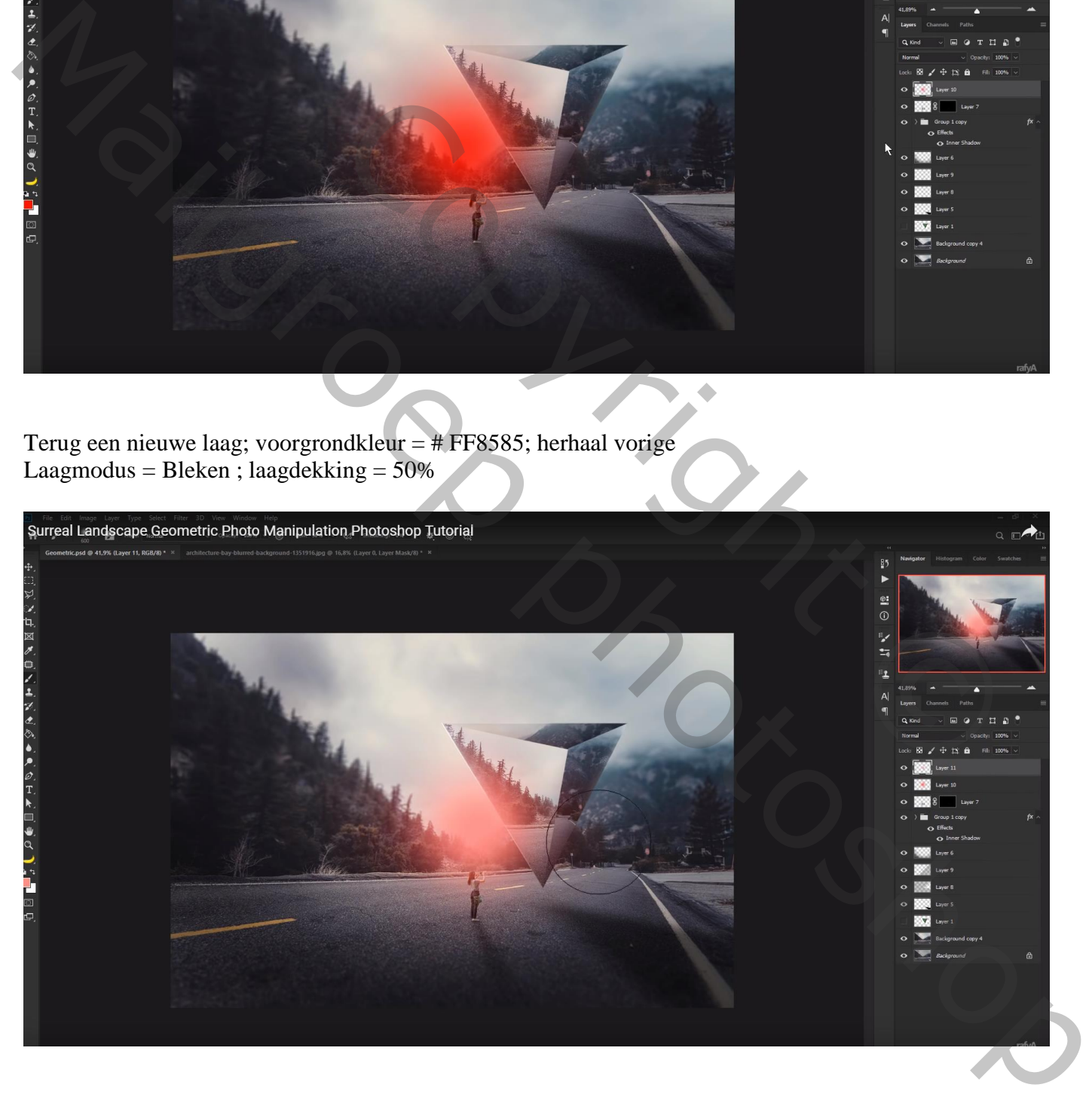

### Bovenste samengevoegde laag maken met Ctrl + Alt + Shift + E Filter  $\rightarrow$  Vervagen  $\rightarrow$  Iris Vervagen : vervagen = 10 px

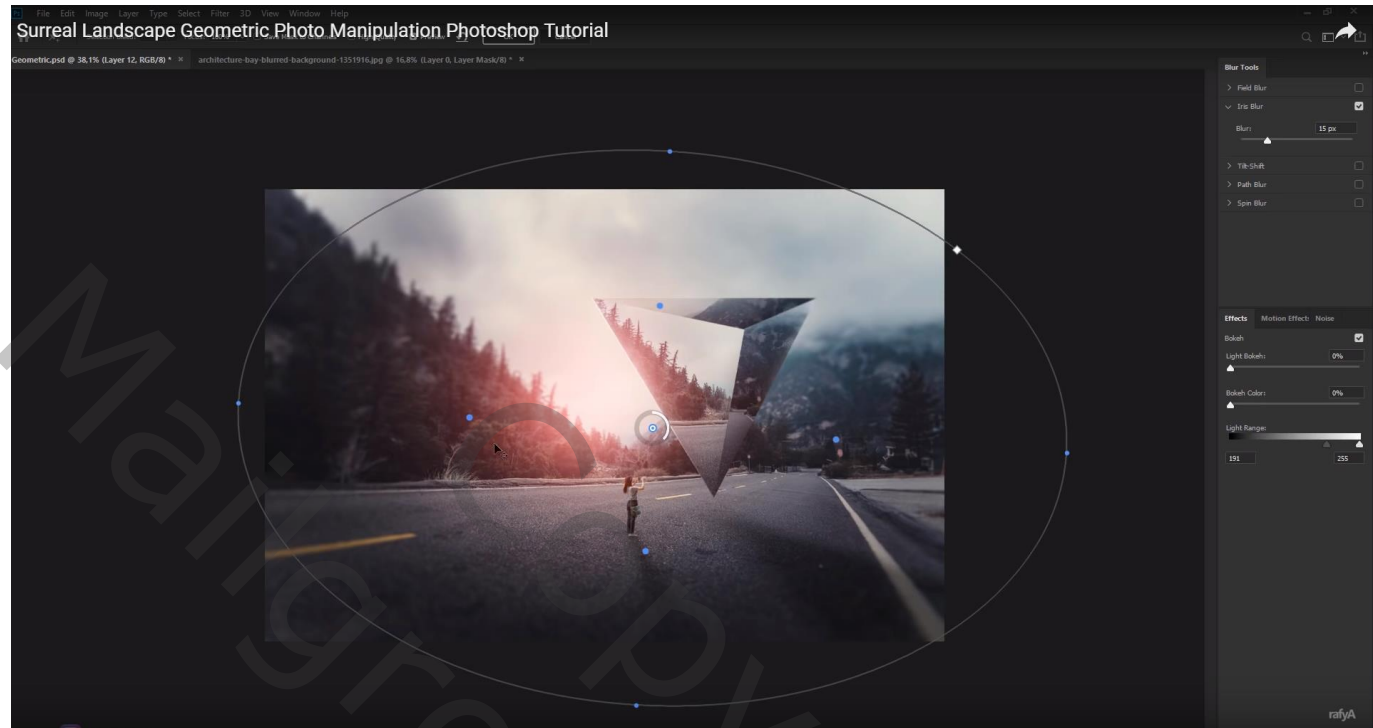

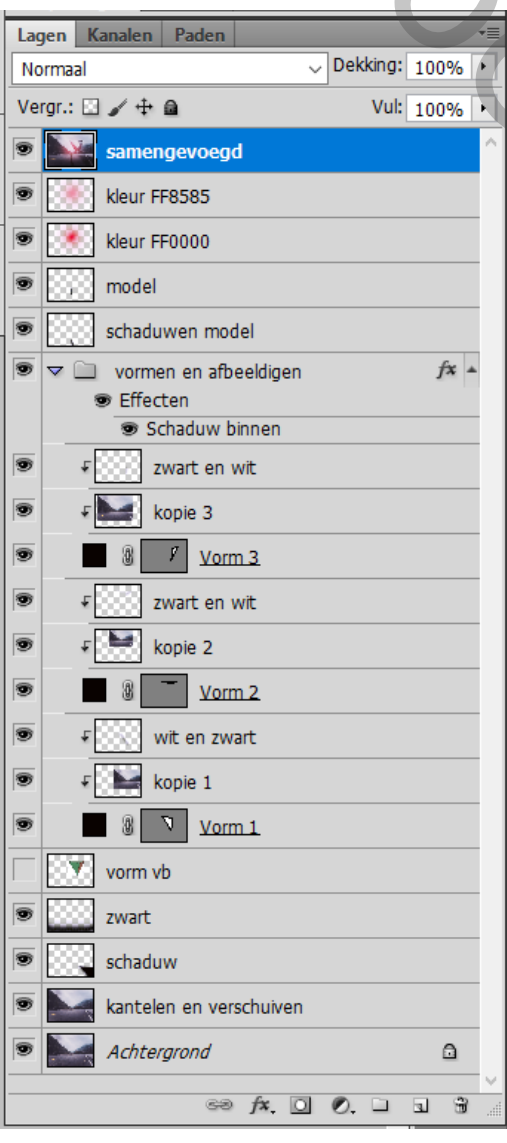

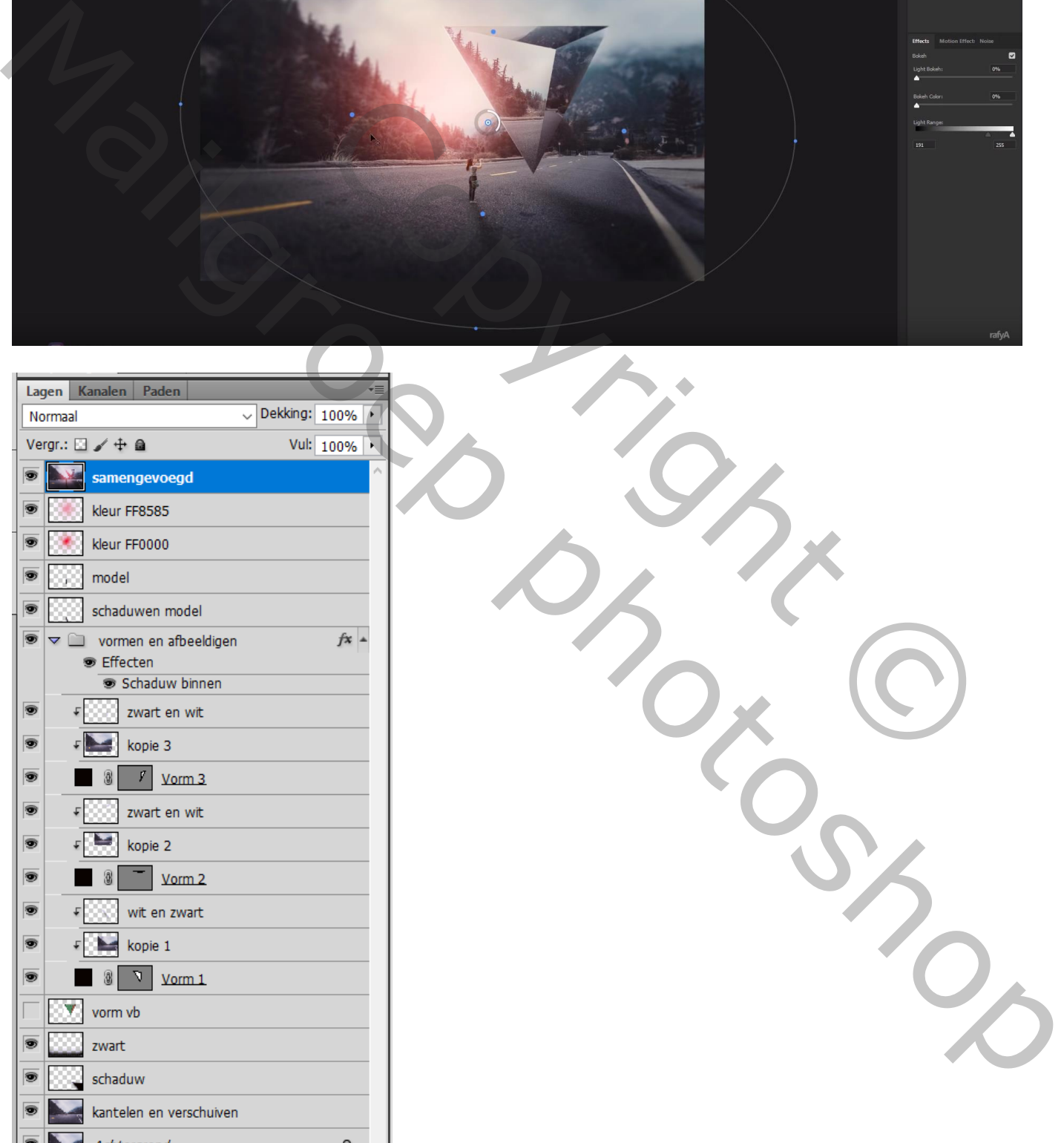